**Combiner les données Analytics et Webmaster Tools : Pourquoi ? Comment ?**

Retour au sommaire de la lettre

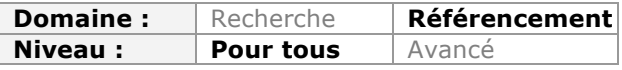

*Google Analytics récupère pour nous de précieuses informations sur notre trafic. De plus, il est depuis quelques temps possible d'importer certaines données depuis le Centre pour webmasters de Google. Nous allons donc voir ici comment utiliser ces informations au quotidien dans une stratégie de référencement naturel,pour retrouver par exemple en partie les mots clés masqués dans le « Not Provided ». Mais pas que...*

# *Préambule*

Cet article se concentre sur l'association de deux outils appartenant à Google : sa solution de mesure d'audience Google Analytics (http://www.google.fr/intl/fr/analytics/), et son outil de gestion et monitoring de site Web, le Centre pour webmasters de Google (http://www.google.fr/intl/fr/webmasters/).

Cette association de données n'est en effet possible qu'entre ces deux outils car ils appartiennent à la même entreprise. Ceci est d'ailleurs également le cas avec les données de Google Adwords que l'on peut facilement associer dans un sens comme dans l'autre avec Google Analytics.

Les autres centres pour webmasters (Bing notamment) sont en effet indépendants par rapports aux solutions de Webanalytics, et on ne peut donc malheureusement pas faire de tels croisements de données.

# *Pourquoi associer ces deux outils ?*

Le centre pour webmasters de Google a parfois mauvaise réputation en ne donnant qu'un accès restreint ou limité dans le temps aux données de son site. On peut donc tout naturellement se poser la question de l'intérêt d'associer ou non cet outil à Google Analytics.

En réalité, l'association des deux permet de faire ressortir certains éléments pour améliorer votre référencement naturel ou votre éventuel taux de conversion. Ce n'est d'ailleurs pas pour rien que le nouveau menu créé à cette occasion dans Google Analytics s'appelle « Optimisation du référencement ».

Voici les données que l'on peut obtenir par cette association :

- les expressions saisies par les internautes pour accéder au site ;
- le nombre de fois où chaque expression s'est affichée dans les pages de résultats de Google ;
- Le nombre et le taux de clics sur les pages positionnées dans Google ;
- La position moyenne des URL du site Web dans les résultats de recherche ;

• La liste des URL auxquelles les visiteurs ont accédé après avoir cliqué sur des résultats de recherche (les pages de destination).

Source : https://support.google.com/analytics/answer/1308617?hl=fr

Attention cependant : ceux qui utilisent souvent le Centre pour webmasters de Google vont se rendre compte qu'un grand nombre d'informations seront redondantes entre l'un et l'autre outil. Ne vous attendez donc pas à de nouvelles données auxquelles vous n'aviez pas déjà accès dans les "webmaster tools".

Au programme, on pourra notamment analyser les éléments suivants :

• récupérer une partie des mots clés cachés par le « Not Provided » ;

• Connaître et améliorer l'impact d'un changement de meta description ou de balise Title ;

• Pouvoir évaluer le positionnement moyen pour l'ensemble des utilisateurs pour les requêtes et pages déjà positionnées ;

• Connaître le taux de conversion de vos landings page en référencement.

# *Comment faire ?*

La première chose à faire est de créer un compte Webmaster Tools et un compte Google Analytics pour votre site Web. Suivez sur chaque outil les procédures par défaut (très simples) pour activer correctement vos comptes.

Une fois cette étape réalisée, rendez-vous dans Google Analytics dans le menu d'administration (« Admin ») situé en haut de page, à droite.

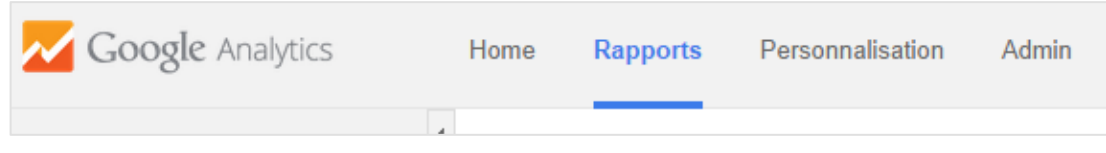

Dans la colonne du milieu (« Propriété »), allez dans le menu « Paramètres du site ». Tout en bas de la page, vous aurez un espace « Paramètres des outils pour les webmasters ». Cliquez sur le bouton « Modifier » si vous voyez le texte « none » apparaître car cela voudra dire que vous n'avez associé aucun centre webmaster à votre profil Analytics.

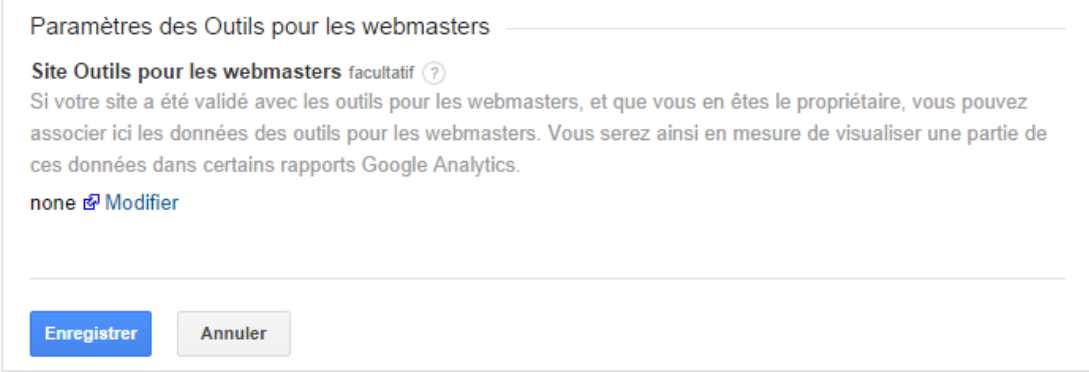

Dans la nouvelle page qui s'affiche, l'outil va afficher tous vos sites. Il vous suffira alors de sélectionner celui qui est pertinent pour l'associer à votre compte Google Analytics.

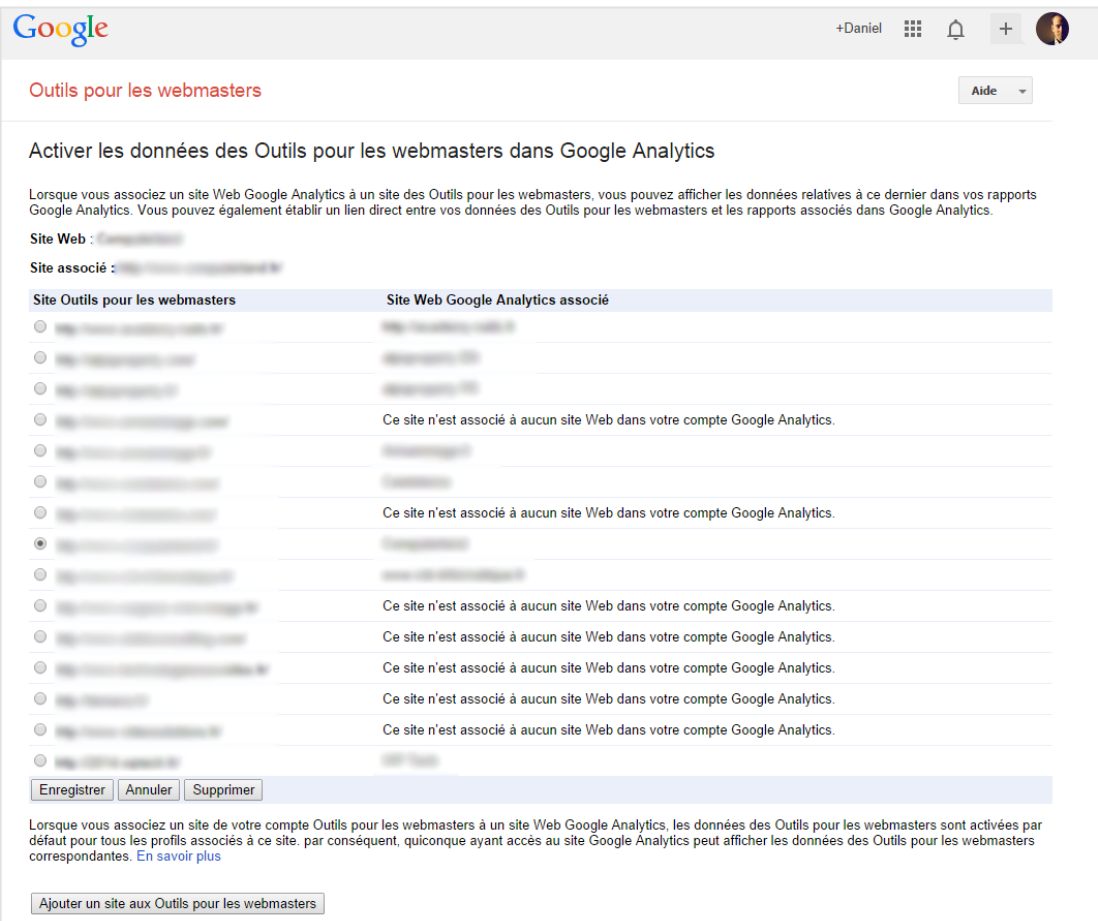

Vous verrez directement dans ce dernier menu les sites non associés avec le texte suivant dans la seconde colonne « Ce site n'est associé à aucun site Web dans votre compte Google Analytics ».

#### *Remarque :*

Les données qui s'afficheront dans les nouveaux menus dans Analytics auront les mêmes défauts que dans le centre pour webmasters :

• il faudra souvent attendre deux jours avant de voir les données s'afficher ;

• vous n'aurez accès aux données que sur les trois derniers mois. Vous ne verrez pas les données s'afficher pour l'année précédente et les années antérieures, hélas.

Sources :

• https://support.google.com/analytics/answer/1308621?hl=fr

• https://support.google.com/analytics/answer/1308617?hl=fr

# *Quelle est l'utilité réelle de cette association ?*

Les menus qui vont nous intéresser maintenant se situent dans la colonne de gauche, dans « Acquisition => Optimisation du référencement ». En réalité, les deux premiers sous-menus sont ceux qui seront réellement intéressants, et le troisième, dédié à la synthèse géographique, aura tendance à être secondaire. Voyons comment les utiliser :

### *Remarques préalables*

Petite remarque avant de continuer : sachez que chaque menu affiche les données sous la forme d'un graphique, puis d'un tableau. Dans ce dernier, on peut appliquer des filtres de

manière dynamique. Ici, nous allons nous s'intéresser à l'un d'entre eux : la dimension secondaire.

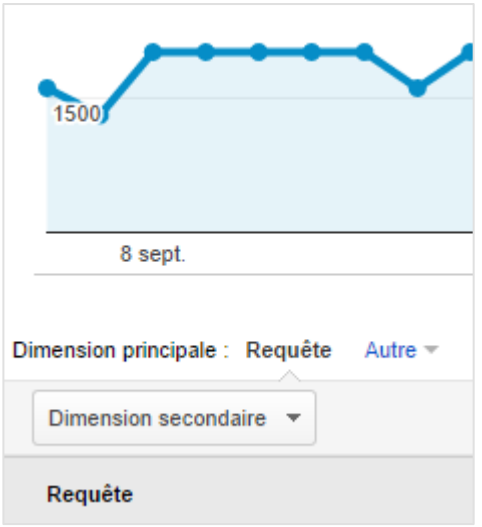

Ces dimensions secondaires varient en fonction du menu où vous vous trouvez. Dans notre cas, elles sont peu nombreuses, mais l'une d'entre elles peut être intéressante : le « site Google ». Cela vous permet, pour tous les menus que nous allons présenter ensuite, de pouvoir afficher les données selon leur provenance. On pourra en effet filtrer les données du centre pour webmasters de Google en fonction de leur origine :

- Les recherches sur le Web en général ;
- Le moteur de recherche d'images ;
- Les recherches vidéo;
- Les recherches pour mobiles.

Cela permettra donc d'obtenir un meilleur aperçu de son positionnement ou encore de son taux de clic en fonction du type de recherche naturelle qui aura été effectué.

## *Le menu Requêtes*

Le premier menu est sans doute le plus intéressant. Il liste toutes les requêtes pour lesquelles votre site est apparu dans les moteurs de recherche (avec ou sans visiteur à la clé), avec à chaque fois :

- le nombre d'affichages (les impressions) ;
- le nombre de clics ;
- la position moyenne de ce mot clé ;
- le taux de clic.

### **Retrouver le Not Provided**

Le premier intérêt est donc évident : en triant le tableau selon le nombre de clics, vous allez retrouver une très grande partie des mots clés cachés dans le « Not Provided », c'est-à-dire vos visites en provenance du référencement naturel.

Malheureusement, une fois votre liste de mots clés affichée, Analytics ne vous laissera pas la possibilité de connaître la page de destination associée, ce qui est un énorme handicap dans une optique de calcul du taux de conversion de votre trafic.

### **Connaître l'impact d'un changement**

Quand on travaille son référencement naturel, on est parfois amené à changer la balise Title d'une page et sa balise meta description. Dans ce menu, vous pourrez en connaître l'impact de deux manières différentes :

- l'amélioration ou non de la position moyenne du mot clé ;
- l'amélioration ou non du taux de clic dans les résultats du moteur de recherche.

#### **Evaluer le positionnement moyen**

Tout le monde le sait désormais : Google personnalise les résultats en fonction de différents critères, notamment votre connexion à un compte Google, votre historique de recherche ou encore votre position géographique. C'est d'ailleurs pour cette raison que l'on constate fréquemment des différences de positionnement entre différents ordinateurs.

Il y a donc toujours une marge d'erreur entre le positionnement réel moyen, et le positionnement par défaut de Google. Ce menu vous donnera donc le réel positionnement sur l'ensemble des internautes ayant fait des recherches sur vos expressions clés.

#### **Connaître les opportunités SEO**

Un des éléments auquel on ne pense pas forcément dans ce menu concerne les opportunités SEO. C'est d'ailleurs ici le principal et meilleur atout de l'association des deux outils.

Dans nos logiciels de positionnement, nous avons une liste de mots clés à travailler, mais elle peut parfois être incomplète et on peut avoir oublié une expression clé.

Le menu « Requêtes » affiche en effet tous les mots clés qui sont présents dans les résultats de Google, que ce soit en 1<sup>ère</sup> position ou en 20<sup>ème</sup>. Il existe ainsi peut-être des mots clés très prometteurs situé en bas de première page, ou en seconde ou encore en troisième page, et quit pourraient pourtan attirer un trafic bien plus important.

Pour cela, on peut utiliser les filtres dynamiques avec la petite case de recherche située en haut à droite du tableau :

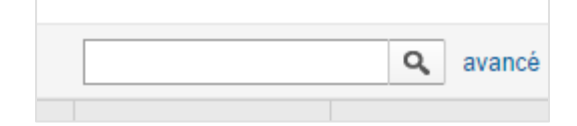

Cliquez sur « avancé », puis utilisez par exemple ces paramètres :

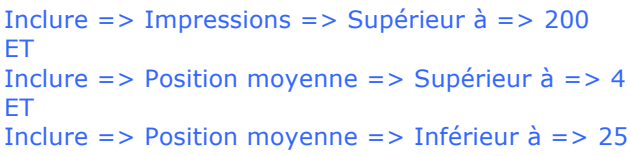

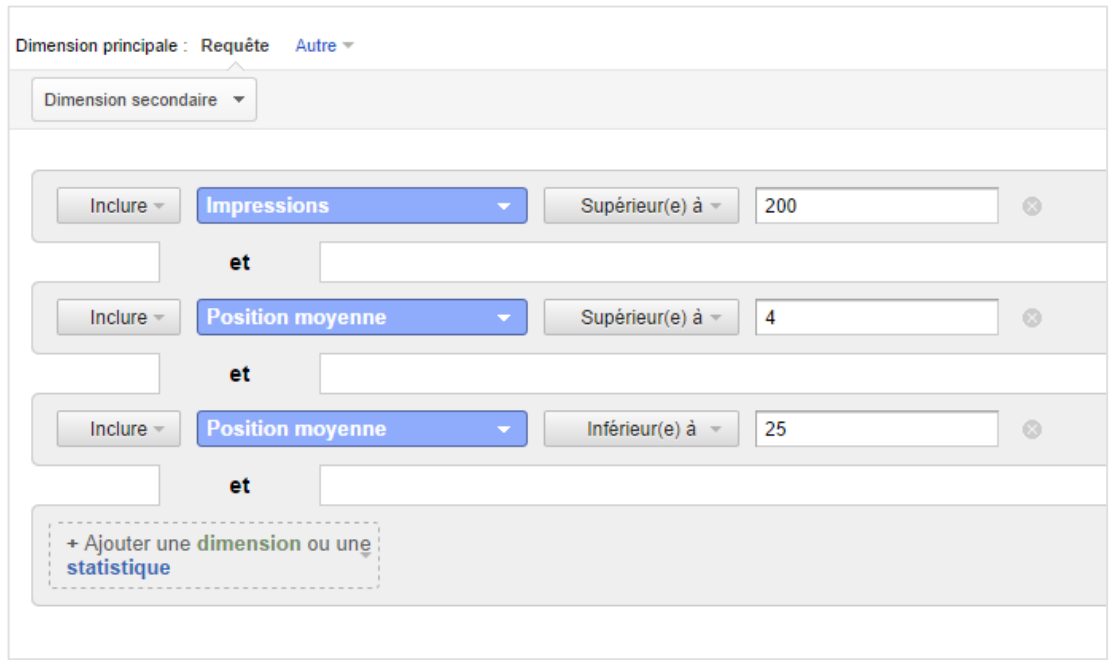

Jouez sur les chiffres pour peaufiner votre analyse, mais sachez que ce type de filtre permet de faire ressortir immédiatement des mots clés déjà positionnés, qui génèrent beaucoup de demandes (d'impressions) mais qui ne sont pas encore dans le top 3.

On pourrait faire de même par exemple avec les mots clés positionnés dans le top 5, mais avec un faible taux de clic (donc avec un affichage pas suffisamment "sexy" pour l'internaute).

## *Le menu Pages de destination*

Ce second menu présente toutes les pages de destination référencées et affichées dans Google, avec les mêmes données : impressions, clics, position moyenne et taux de clic. Impossible malheureusement d'associer la page à un mot clé précis.

L'intérêt de base est simple : vous allez savoir quelles sont les pages qui sont positionnées dans Google, à quelle position elles sont présentes et avec quel niveau de taux de clics.

### **Connaître l'impact d'un changement**

On va également, dans ce cas, pouvoir mesurer l'impact d'un changement de balise Title ou meta description. Une fois le changement réalisé, vous verrez si le taux de clic et la position moyenne change ou pas.

Cela facilite aussi l'analyse de la qualité du résultat dans Google. Au-delà de la position d'un contenu dans Google, une bonne meta description peut en effet augmenter drastiquement le taux de clics et donc le nombre de visiteurs.

### **Savoir quels sont les termes qui génèrent du clic.**

Enfin, dernier atout du menu Requêtes : pouvoir lister les termes utilisés dans vos balises Titles et meta Description pour savoir lesquels ont tendance à générer plus de clics.

Le concept est simple :

• listez toutes les pages de destination présentes dans ce menu (faites par exemple un export CSV avec le bouton d'exportation de données situé en haut de la page) ;

• dans Excel, listez pour chaque URL les balises Title et meta Description correspondantes en séparant chaque terme et en indiquant à côté le taux de clic correspondant ;

• faites alors un calcul pour savoir en moyenne quel est le taux de clic associé à chaque terme utilisé dans l'ensemble de vos balises.

Cette analyse est loin d'être fiable à 100%, mais peut parfois faire ressortir de réelles tendances. Dans son article en anglais, l'auteur Neil Patel a ainsi pu faire ressortir qu'en règle générale, ces termes augmentaient le taux de clic des pages positionnées :

- How to • [List-related numbers]
- Free
- You
- Tips
- Blog post
- Why
- Best
- Tricks
- Great

Source : http://www.quicksprout.com/2013/12/30/how-3-simple-google-analytics-reportswill-increase-your-search-engine-traffic/

## *Le menu Synthèse géographique*

Le dernier menu est peu utile. Il liste en effet le nombre d'impressions et de clics ainsi que le taux de clics par pays pour le référencement naturel.

On peut donc éventuellement découvrir des opportunités linguistiques, c'est-à-dire des pays dans lesquels nos résultats s'affichent et pour lesquels les contenus pourraient éventuellement être plus adaptés, avec par exemple :

- Une traduction si nécessaire ;
- Une ergonomie différente ;
- Des serveurs plus proches des visiteurs donc plus rapides ;
- …

# *Conclusion*

En nous permettant de lier et d'afficher directement dans Google Analytics les données du centre pour webmasters, Google nous facilite l'accès à certaines données.

En lisant cet article, certains d'entre vous se seront dit que ces données étaient déjà présentes dans les Webmaster Tools, et que cela n'apporte rien de plus. En soi, c'est vrai.

Mais l'interface plus simple et plus complète d'Analytics, notamment les filtres dynamiques que l'on peut appliquer beaucoup plus rapidement et facilement, joue en faveur de cette action. L'exemple donné ici pour trouver des opportunités SEO est en effet bien plus efficace et rapide que ce que l'on peut faire de base dans le centre pour webmasters.

Au final, il existe un seul avantage à consulter les données dans les Webmaster Tools plutôt que dans Google Analytics : dans le menu « Trafic de Recherche > Requêtes de recherche », puis dans l'onglet « Pages les plus Populaires », vous pourrez parfois voir quels mots clés sont associés à quelles pages de destination. Et ces données-là ne sont pas pas disponibles dans Analytics !

**Daniel Roch***, Consultant WordPress, Référencement et Webmarketing chez SeoMix (http://www.seomix.fr/)*